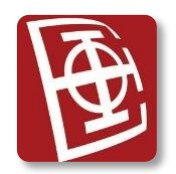

## **PROGRAMIRANJE INTERNET APLIKACIJA (SI4PIA) Julski ispitni rok 2023/2024.**

*Kolokvijum traje 2 sata. Integralni ispit traje 3 sata. Elektronska literatura na disku Materijali je dozvoljena. Korišćenje i posedovanje druge literature ili komunikacionih uređaja je zabranjeno i strogo kažnjivo. Na kolokvijumu se može ostvariti najviše 35 poena.*

**Angular+SpringBoot***: Na L: disku treba sačuvati dva direktorijuma - backend i frontend; u direktorijumu pod nazivom frontend treba da se nađe samo src poddirektorijum i ništa više, u direktorijumu pod nazivom backend treba da se nađe ceo SpringBoot projekat. Mora se koristiti relaciona MySQL baza podataka, koja je data uz tekst (kopirnica2024.sql)*

**Angular+Node***: Na L: disku treba sačuvati dva direktorijuma - backend i frontend, i u svakom treba da se nađe samo odgovarajući src poddirektorijum i ništa više. Mora se koristiti nerelaciona Mongo baza podataka, koja je data uz tekst. Prilikom rada sa Mongo bazom ne smeju se menjati nazivi kolekcija, i ime baze mora biti "kopirnica2024".*

*Nepoštovanje ovih pravila povlači negativne poene.*

Napraviti sledeću internet aplikaciju za fotokopirnicu "Pera Ždera".

Na početnoj strani aplikacije, napraviti HTML formu, preko koje mogu da se prijavljuju korisnici sistema, klijenti i radnici. Korisnici treba da imaju mogućnost unošenja korisničkog imena i lozinke. U slučaju ispravno unetih podataka, korisniku treba omogućiti rad sa ostatkom sistema. Ukoliko korisnik ne unese neki od podataka ili unese pogrešne podatke, potrebno je ispisati poruku greške crvenom bojom slova, sa mogućnošću ispravljanja pogrešnih podataka u formi. Po uspešnoj prijavi u sistem, korisnicima dati i opciju da se odjave. **[5 poena]**

**Klijent** nakon uspešne prijave u sistem vidi informacije o sebi (ime, prezime i i-mejl adresu). **[1 poen]** Ispod svojih ličnih informacija, klijent vidi tabelarni prikaz svih svojih knjiga. Za svaku knjigu prikazati naziv knjige i broj strana. **[2 poena]** Pored svake knjige, postoji dugme "Izmeni". Pritiskom na to dugme, otvara se nova komponenta, na kojoj klijent vidi podatke o knjizi (naziv i broj strana), i moze da ih promeni preko polja forme, koja su inicijalno popunjena podacima izabrane knjige. Promene se potvrđuju klikom na dugme "Ažuriraj knjigu". **[5 poena]**

Ispod svojih knjiga, klijent vidi sve svoje zahteve u kopirnici. Za svaki zahtev prikazuje se naziv knjige koja se kopira, i nazivi svih opcija koje su označene, ispisani jedan ispod drugog, kao nenumerisana lista. Zahtevi sa statusom "nov" treba da budu obojeni zelenom bojom, a zahtevi sa statusom "prihvaćen" treba da budu obojeni narandžastom bojom. **[5 poena]** Pored svakog zahteva, postoji dugme "Uredi". Pritiskom na to dugme, otvara se nova komponenta, na kojoj klijent vidi naziv knjige koju želi da kopira i spisak svih dodatnih opcija u kopirnici. Za svaku opciju prikazati naziv, tip usluge i cenu i pored svake opcije treba da postoji polje za štikliranje koje je unapred štiklirano ukoliko je klijent tražio tu opciju. Moguće je odabrati i više opcija, ali nije moguće odabrati više opcija iste kategorije (npr. moguće štampa u boji + format A2, ali nije moguće Spirala + Tvrd povez istovremeno, jer su obe usluge iz kategorije "koričenje"). **[4 poena]** Kada označi željene opcije (barem jedna je obavezna), zahtev se ažurira u bazi. Ako nije štiklirana barem jedna opcija, klijentu prikazati poruku greške. Prilikom izračunavanja iznosa računa, cene opcija su date po stranici, a opcije se pamte kao konkatenirani string naziva opcija, razdvojenih zarezima. **[4 poena]**

**Radnik** nakon uspešne prijave u sistem vidi tabelarni prikaz svih zahteva, koji su sa statusom "nov". Za svaki zahtev prikazuje se ime i prezime klijenta, koji je poslao zahtev i naziv knjige koja se kopira. **[3 poena]** Pored svakog tog zahteva postoji dugme "Prihvati". Pritiskom na dugme "Prihvati", radnik potvrđuje zahtev, čime on menja status "nov" u "prihvaćen". **[3 poena]** 

Radnik takođe može da briše opcije za štampu iz kopirnice, tako što ima tabelarni prikaz svih opcija u koprinici, i pored svake opcije dugme "Obriši", koje briše tu opciju iz baze. **[3 poena]**